# **BANCODE ESPAÑA**

Eurosistema

Sistemas de Información y Procesos

**28.11.2019** 

# **Formulario solicitud de suscripción deuda pública. Manual de Uso (versión 07)**

Instrucción Externa 2007.40

# **Hoja de Control**

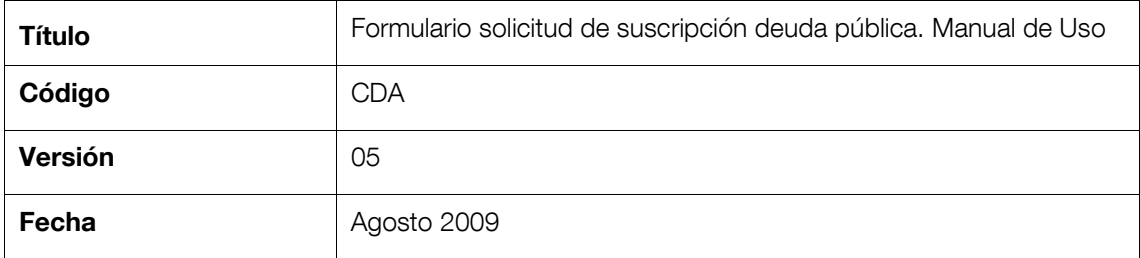

# **Registro de Cambios**

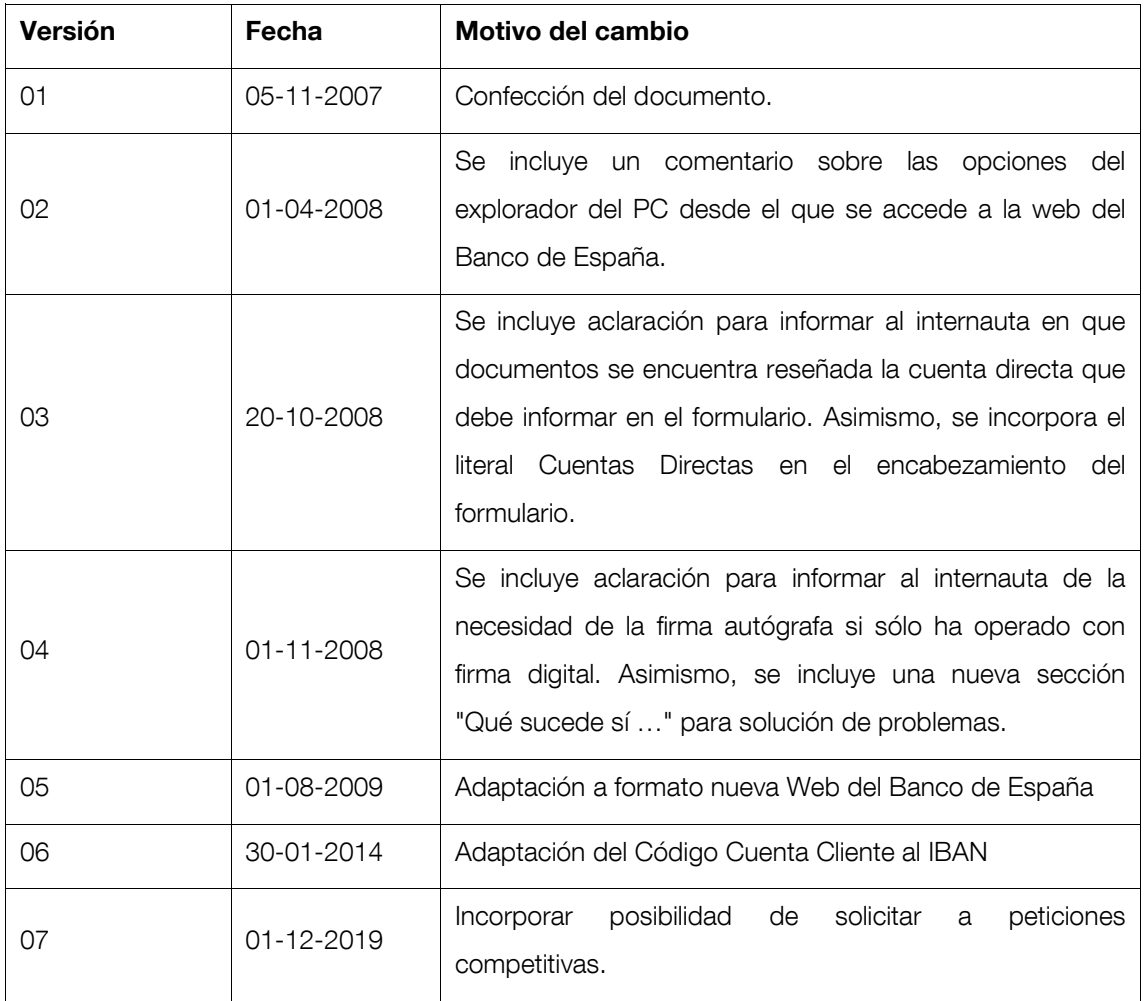

#### **ÍNDICE**

- 1 Introducción **6**
- 2 Descripción general. **7**
	- 2.1 Acceso a la aplicación **7**
	- 2.2 Usuario de la aplicación **9**
	- 2.3 Operaciones que permite llevar a cabo la aplicación. **10**
	- 2.4 Sobre el uso de pantallas, elementos visuales y teclado. **10**
- 3 Descripción detallada. **12**
	- 3.1 Cómo rellenar el formulario. **12**
		- 3.1.1 Paso 1 Selección de sucursal. **12**
		- 3.1.2 Paso 2 Selección de tipo de deuda. **13**
		- 3.1.3 Paso 3– Introducción del importe y cuenta directa. **15**
		- 3.1.4 Paso 4–Resultado formulario. **15**
- 4 Otras pantallas de la aplicación **19**
	- 4.1 Ayuda **23**
	- 4.2 Contacto **23**
	- 4.3 Aplicación no disponible **24**
	- 4.4 Error de aplicación **24**
	- 4.5 Error de Navegación **24**
	- 4.6 Desconexión **25**
- 5 Anexo PDF **26**
- 6 Anexo ¿Qué sucede sí …? **27**
	- 6.1 No se ve el PDF que se genera al final **27**

#### **ÍNDICE DE PANTALLAS**

- Figura 1. Portal del Banco de España **7**
- Figura 2. Menú de la opción "Servicios" **8**
- Figura 3. Apertura de Cuentas Directas **9**
- Figura 4. Acceso mediante conexión segura a la aplicación **10**
- Figura 5. Botón de acceso a la aplicación en pantalla principal. **10**
- Figura 6. Pantalla con mensaje de "Atrás en navegador" **11**
- Figura 7. Pantalla de inicio de la aplicación **12**
- Figura 8. Pantalla de listado de sucursales. **13**
- Figura 9. Tabla de errores producidos en la validación. **13**
- Figura 10. Pantalla de listado de tipos de deuda. **14**
- Figura 11. Tabla de errores producidos en la validación. **14**
- Figura 12. Pantalla de Importe y Cuenta Directa. **15**
- Figura 13. Pantalla de Resultado formulario **16**
- Figura 14. Enlace ADOBE Reader. **16**
- Figura 15. Carta de solicitud en formato PDF **17**
- Figura 16. Ayuda del paso tercero del formulario **23**
- Figura 17. Contacto **23**
- Figura 18. Aplicación no disponible **24**
- Figura 19. Error de sistema **24**
- Figura 20. Error por vuelta atrás en el navegador **25**
- Figura 21. Desconexión. **25**

# **1 Introducción**

Con el fin de automatizar la generación del texto de carta necesario para realizar una solicitud de suscripción de deuda pública, el Banco de España ha elaborado esta aplicación Web que tiene por objetivo el generar un documento con formato PDF con el texto de dicha solicitud.

La aplicación proporciona un formulario que, una vez cumplimentado, podrá ser guardado como un documento PDF e impreso para su envío por carta ordinaria.

Este documento explica cómo hacer uso de esta aplicación para obtener a través de Internet un documento PDF con el texto de la carta a enviar por correo ordinario para la solicitud de suscripción de deuda pública.

# **2 Descripción general.**

## **2.1 Acceso a la aplicación**

El acceso a la aplicación "Solicitud de suscripción de deuda pública", se realiza:

Seleccionando la opción "Servicios" en el menú superior de la página de inicio del sitio Web del Banco de España:

| Sobre el Banco<br><b>Eurosistema</b>                                        | <b>MUS</b>                         | <b>Servicios</b>                                                                                                    | <b>Empleo y becas</b>                                        |                            | <b>Normativa</b>                                                      | <b>Publicaciones</b>                             |                                                 |                     |                  | Sala de prensa           |                                |        |
|-----------------------------------------------------------------------------|------------------------------------|----------------------------------------------------------------------------------------------------|--------------------------------------------------------------|----------------------------|-----------------------------------------------------------------------|--------------------------------------------------|-------------------------------------------------|---------------------|------------------|--------------------------|--------------------------------|--------|
| El Banco de España, en el<br>marco del MUS, es el<br>supervisor del sistema |                                    |                                                                                                    |                                                              |                            |                                                                       |                                                  | Últimas proyecciones<br>macroeconómicas         |                     |                  |                          |                                |        |
| bancario español<br><b>00008</b><br>▥                                       |                                    |                                                                                                    |                                                              |                            |                                                                       |                                                  | <b>Brexit</b>                                   |                     |                  |                          |                                |        |
| <b>ÁREAS DE ACTUACIÓN</b>                                                   | <b>ES NOTICIA</b>                  |                                                                                                    |                                                              |                            |                                                                       |                                                  | <b>INDICADORES</b>                              |                     |                  |                          |                                |        |
| Análisis e investigación<br><b>Billetes y monedas</b><br>$\mathbf{r}$       |                                    |                                                                                                    | 14.10.2019 Financiación del Eurosistema (septiembre de 2019) |                            |                                                                       |                                                  | <b>Tipo interés BCE</b><br>Efectivo: 18.09.2019 |                     |                  |                          | $0,000$ % +                    |        |
| Central de Balances                                                         | 14.10.2019                         | Gobernador, X Encuentro del Sector Financiero<br>$(351$ KB)                                                                                                    |                                                              |                            |                                                                       | <b>Facilidad</b> crédito<br>Efectivo: 18.09.2019 |                                                 |                     |                  | $0,250$ % +info          |                                |        |
| Deuda pública<br>æ.                                                         |                                    |                                                                                                    |                                                              |                            | <b>Facilidad depósito</b><br>$-0,500$ % +info<br>Efectivo: 18.09.2019 |                                                  |                                                 |                     |                  |                          |                                |        |
| <b>Estabilidad Financiera</b><br><b>Estadísticas</b>                        | 10.10.2019                         | Reseña de la reunión de política monetaria del<br>Consejo de Gobierno del BCE (11/12.09.2019)<br>$(327$ KB)<br>Préstamos corporativos apalancados: definición y<br>evolución del mercado |                                                              |                            | Sep. 2019                                                             | Reservas exteriores 68,2 mm € Hinfo              |                                                 |                     |                  |                          |                                |        |
| Política monetaria                                                          | 10.10.2019                         |                                                                                                    |                                                              |                            | 11.10.2019                                                            | Bono a 10 años                                   |                                                 |                     |                  | $0,184$ % +info          |                                |        |
| Sistemas de pago                                                            |                                    |                                                                                                    |                                                              | <b>Euríbor hipotecario</b> |                                                                       |                                                  |                                                 | $-0,339$ % +info    |                  |                          |                                |        |
| Supervisión                                                                 | 09.10.2019                         | D.G. Economía y Estadística. 10th Istanbul Finance<br>Summit 2 (2 MB)                                                                                                    |                                                              |                            | 09.2019<br>Euro / dólar                                               |                                                  |                                                 |                     | $1,104$ \$ +info |                          |                                |        |
| <b>PORTALES DEL BANCO</b>                                                   |                                    |                                                                                                    |                                                              |                            |                                                                       | 11.10.2019                                       |                                                 |                     |                  |                          |                                |        |
| Portal de Transparencia                                                     |                                    |                                                                                                    |                                                              |                            | <b>D</b> Más noticias                                                 |                                                  |                                                 |                     |                  | <b>D</b> Más indicadores |                                |        |
| Oficina Virtual<br>873                                                      | <b>ACCESOS DIRECTOS</b>            |                                                                                                    |                                                              |                            |                                                                       | <b>AGENDA</b>                                    |                                                 |                     |                  |                          |                                | RSS    |
| Portal del Cliente Bancario                                                 | Interés<br>general                 |                                                                                                    | Principales<br>estadísticas                                  |                            | Selección de<br>publicaciones                                         | « Ant.                                           |                                                 |                     | Octubre 2019     |                          |                                | Sig.   |
| Economic Research Portal<br>œ                                               |                                    |                                                                                                    |                                                              |                            |                                                                       | J.                                               | M<br>$\mathbf{1}$                               | x<br>$\overline{2}$ | J<br>3           | V<br>$\overline{4}$      | $\mathbf{S}$<br>$\overline{5}$ | D<br>6 |
| <b>CEMFI</b>                                                                | <b>Discursos del</b><br>gobernador |                                                                                                    | <b>D</b> Conducta de<br>mercado y                            |                            | <b>D</b> Entidades de<br>crédito: Brexit                              | $\overline{I}$                                   | 8                                               | 9                   | 10               | 11                       | 12                             | 13     |
| Portal Educativo<br>眍                                                       |                                    |                                                                                                    | reclamaciones                                                |                            |                                                                       | 14                                               | 15                                              | 16                  | 17               | 18                       | 19                             | 20     |
|                                                                             | 同 Perfil de<br>contratante         |                                                                                                    | Central de<br>Información de                                 |                            | <b>D</b> Servicios de<br>cuentas, tipos                               | 21                                               | 22                                              | 23                  | 24               | 25                       | 26                             | 27     |
| <b>ID</b> Finanzas para todos                                               |                                    |                                                                                                    | Riesgos                                                      |                            | de interés y<br>comisiones                                            | 28                                               | 29                                              | 30                  | 31               |                          |                                |        |

**Figura 1. Portal del Banco de España** 

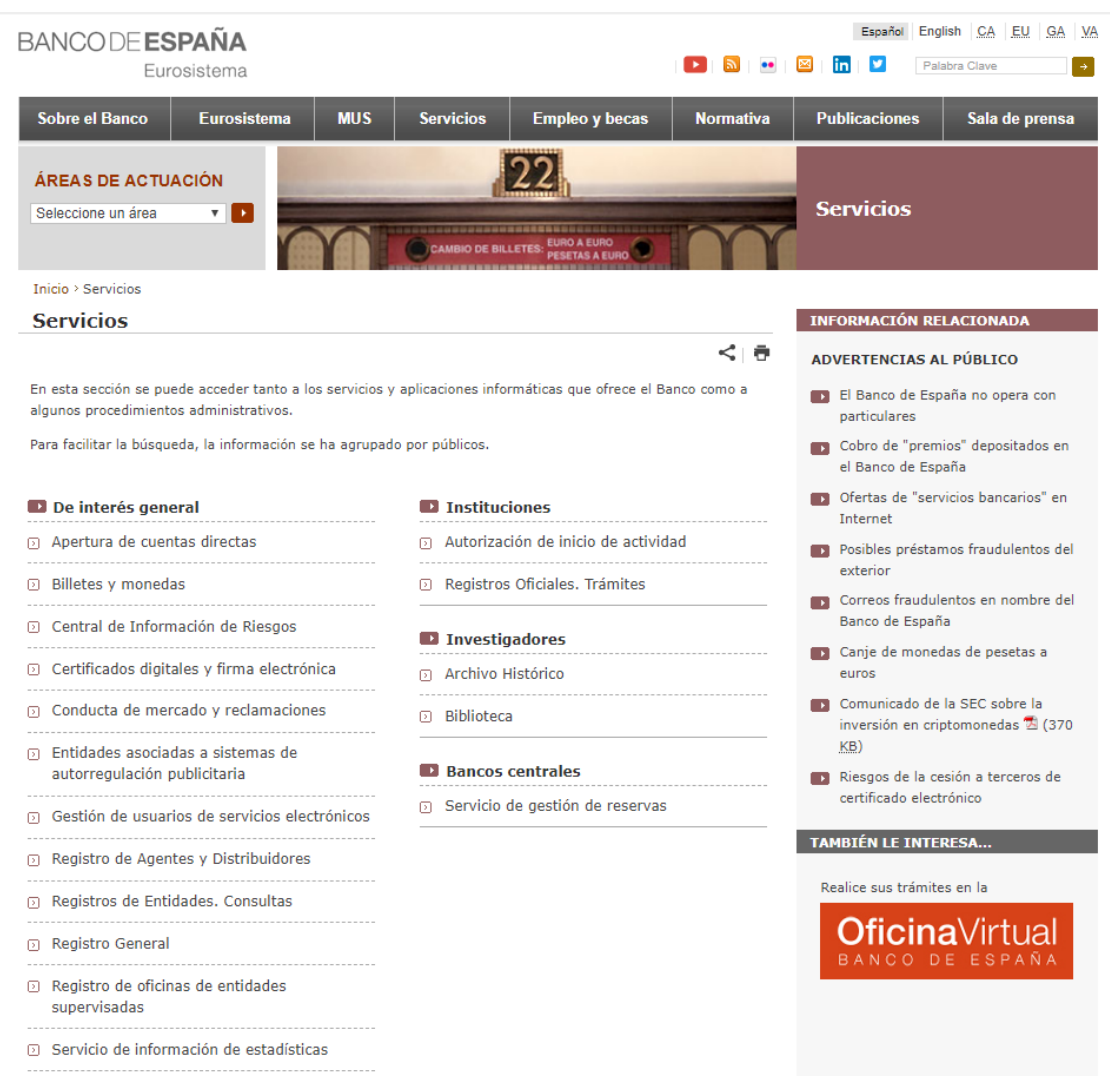

**-** Seleccionando el servicio "Apertura de Cuentas Directas" en la sección "De interés general":

**Figura 2. Menú de la opción "Servicios"** 

**-** Seleccionando "Formulario de suscripción de Deuda Pública" en la columna de "Información relacionada":

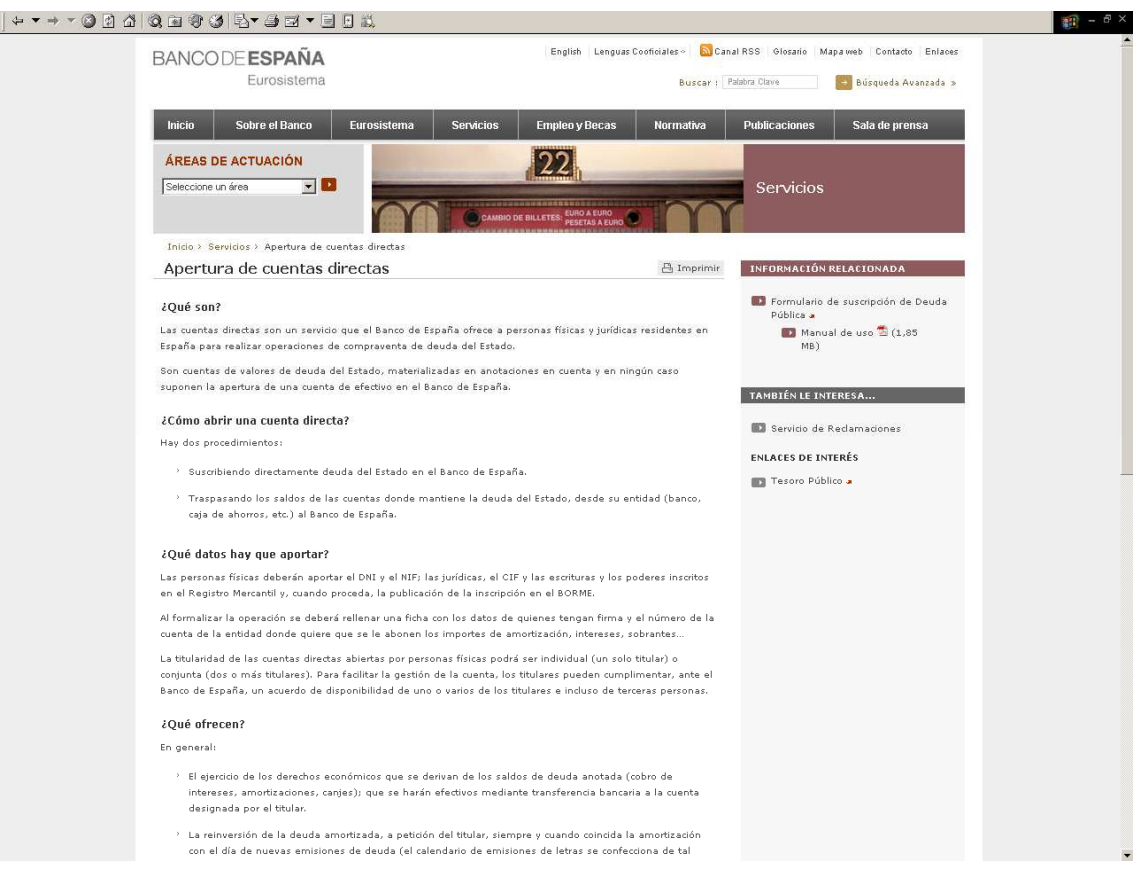

**Figura 3. Apertura de Cuentas Directas** 

# **2.2 Usuario de la aplicación**

La aplicación es de libre acceso, no necesitándose ningún tipo de autenticación para entrar. A pesar de ello el acceso a la aplicación se realiza mediante una conexión segura y cifrada. Para comprobarlo puede cerciorarse de que la "url" de la aplicación comienza por "https" y que en la barra de estado del navegador aparece la imagen de un candado tal y como se muestra en la siguiente imagen:

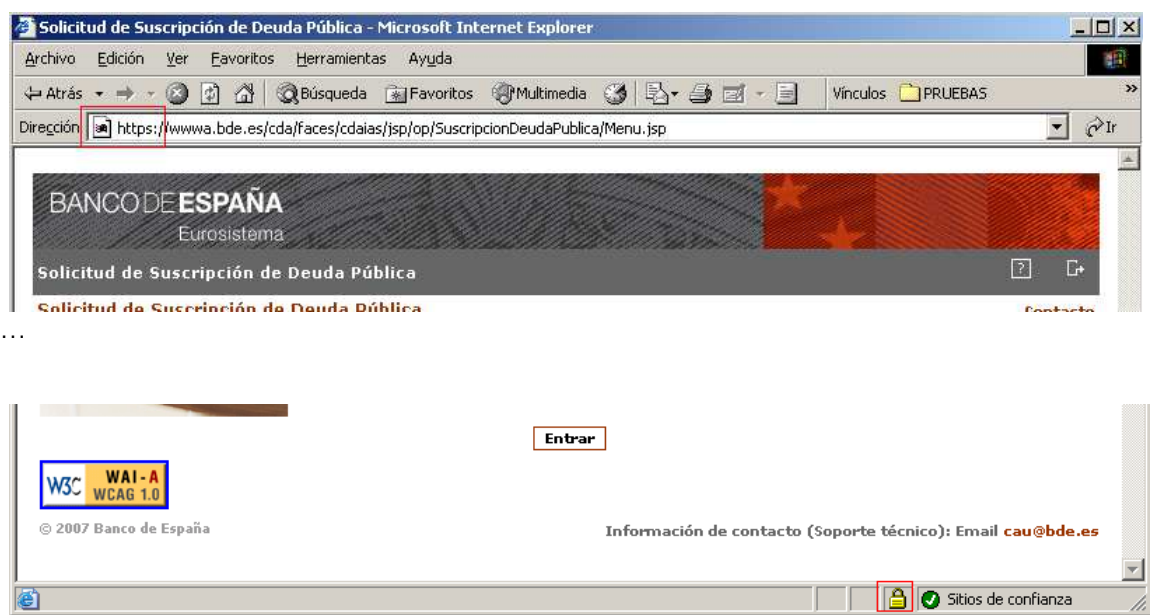

# **Figura 4. Acceso mediante conexión segura a la aplicación**

#### **2.3 Operaciones que permite llevar a cabo la aplicación.**

Una vez se ha accedido a la aplicación, se pueden realizar las siguientes acciones:

• Realizar una solicitud de suscripción de deuda pública. Para ello, se seleccionará la opción "entrar" en la pantalla principal.

**Entrar** 

# **Figura 5. Botón de acceso a la aplicación en pantalla principal.**

En la aplicación se muestran ventanas a las que se puede acceder desde cualquier pantalla:

- *Ayuda* La ventana de ayuda indica cómo desenvolverse en la aplicación o en la opción seleccionada.
- *Contacto* Muestra información de contacto con el Banco de España en caso de incidencia o consulta.

Es importante señalar que, una vez seleccionada cualquier opción del menú se perderá toda la información que se haya introducido en la pantalla previa.

#### **2.4 Sobre el uso de pantallas, elementos visuales y teclado.**

Todas las pantallas permiten ser navegadas utilizando el teclado, es decir, sin necesidad de utilizar el ratón. Por lo tanto, y de forma general:

- Es posible mover el foco por todos los elementos visuales de una pantalla utilizando el **tabulador**.
- Todos los botones en las pantallas poseen una tecla de acceso rápido, es decir, utilizando la combinación de teclas **Alt +** *Letra inicial del texto del botón* se ejecuta la acción que el botón indica.

**<sup>10</sup>** FORMULARIO SOLICITUD DE SUSCRIPCIÓN DEUDA PÚBLICA - MANUAL USO CDA VERSION 06 (EN VIGOR)

• MUY IMPORTANTE\*: La aplicación no contempla eventos ejecutados desde los botones "Atrás" o "Adelante" del navegador, por lo que en tal caso se perderá la información de la pantalla y del flujo de navegación ejecutado hasta el momento. En caso de que un usuario pulse uno de estos botones del navegador se cargará la pantalla solicitada, pero al pulsar sobre cualquiera de los botones de la página, la nueva pantalla mostrada emitirá un mensaje de advertencia como el indicado más abajo y el usuario deberá comenzar el proceso de inclusión de datos en el formulario desde el primer paso. En algunos navegadores, como Internet Explorer, la tecla de **borrado** (habitualmente situada cerca de la tecla **retorno**) ejecuta la misma acción que si el usuario pulsara la tecla de "Atrás" en el navegador (como, por ejemplo, cuando el foco no está situado sobre ningún elemento editable de la pantalla).

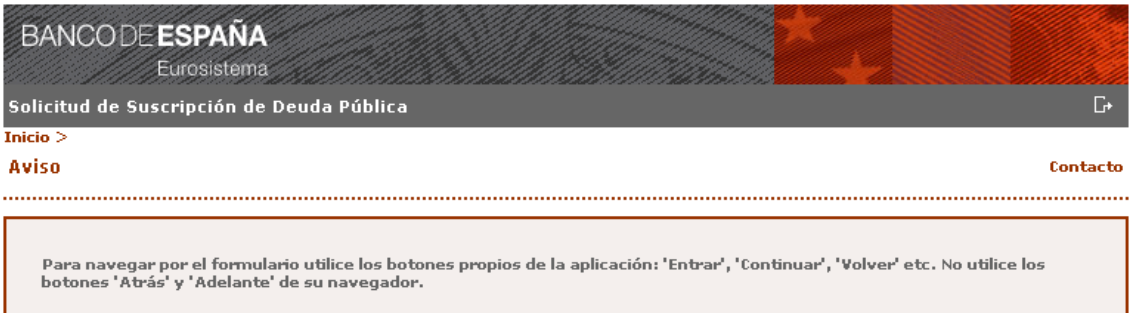

© 2007 Banco de España

Información de contacto (Soporte técnico): Email cau@bde.es

**Figura 6. Pantalla con mensaje de "Atrás en navegador"** 

# **3 Descripción detallada.**

Desde la página de inicio se permite la entrada al formulario de solicitud de suscripción de deuda pública.

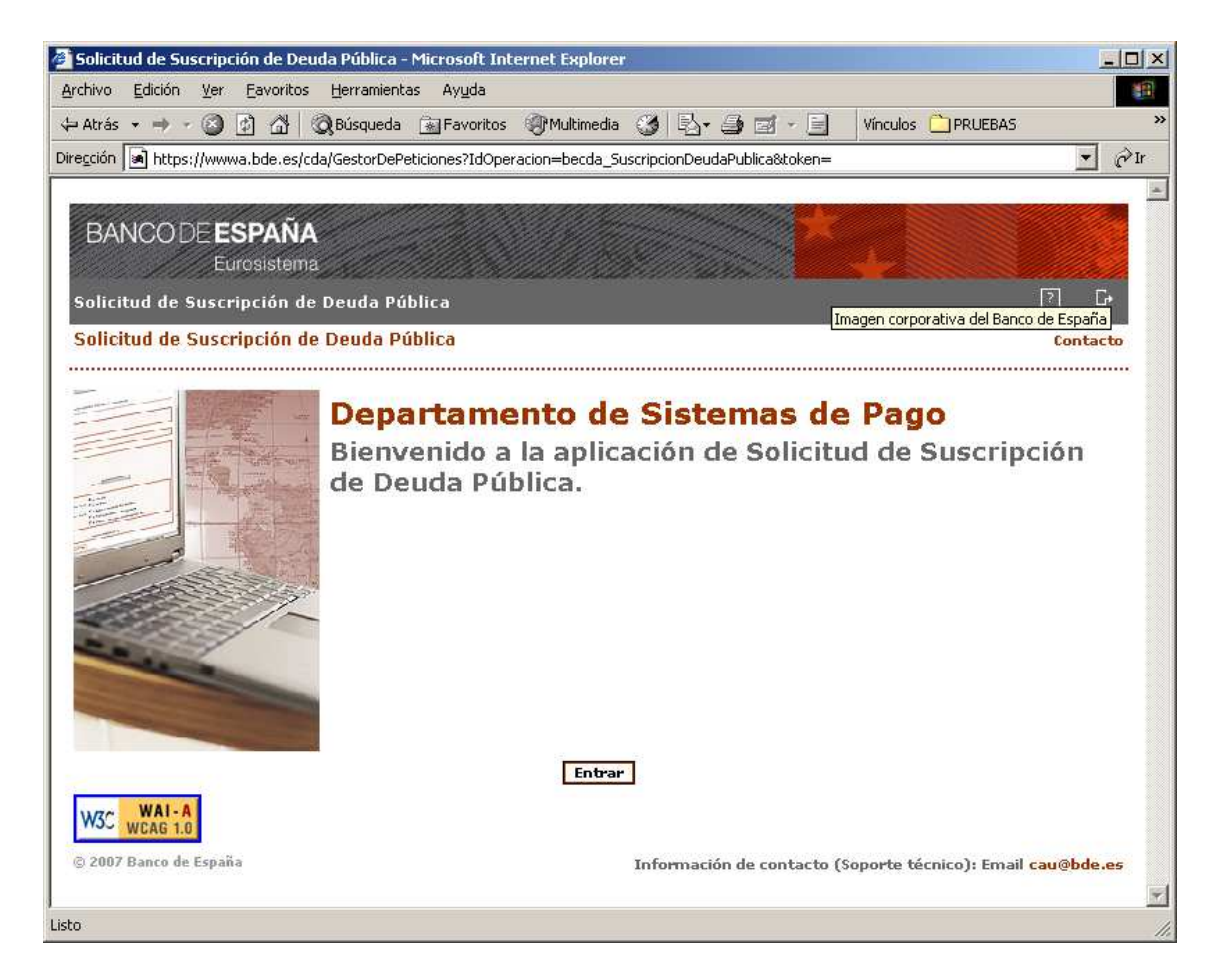

**Figura 7. Pantalla de inicio de la aplicación** 

# **3.1 Cómo rellenar el formulario.**

Se pulsa el botón "entrar" y se accede al paso primero del formulario.

# *3.1.1 Paso 1 – Selección de sucursal.*

En el primer paso, se mostrará una lista de las sucursales del Banco de España, y se ha de seleccionar aquella en la que se mantenga abierta la cuenta directa.

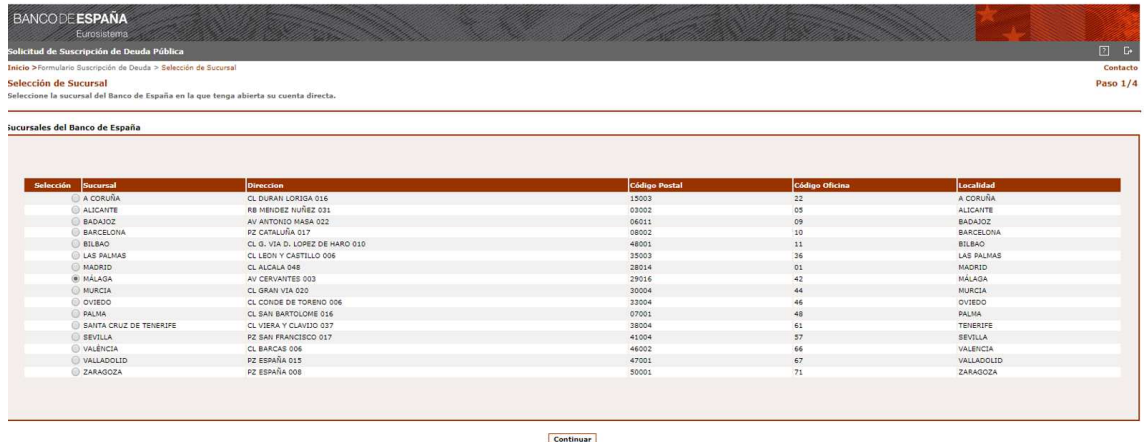

o<br>2012 Barce de Frantis

**Figura 8. Pantalla de listado de sucursales.** 

Para seleccionar la sucursal en la que se mantiene la cuenta directa, ha de marcar la casilla de О selección de la sucursal que corresponda:

En el caso de pulsar en el botón "continuar" sin haber seleccionado una sucursal, se mostrará un mensaje de error como el que sigue:

| <b>BANCODE ESPAÑA</b><br>Eurosistema                             |                                                                                                    |               |                |           |  |  |  |
|------------------------------------------------------------------|----------------------------------------------------------------------------------------------------|---------------|----------------|-----------|--|--|--|
| Solicitud de Suscripción de Deuda Pública                        |                                                                                                    |               |                |           |  |  |  |
| Inicio > Formulario Suscripción de Deuda > Selección de Sucursal |                                                                                                    |               |                |           |  |  |  |
| Selección de Sucursal                                            | Seleccione la sucursal del Banco de España en la que tenga abierta su cuenta directa.                                                    |               |                | Paso 1/4  |  |  |  |
| Sucursales del Banco de España<br>Selección Sucursal             | Se han detectado errores de validación de datos. Compruebe la descripción de los mismos al final de este formulario.<br><b>Direccion</b> | Código Postal | Código Oficina | Localidad |  |  |  |
| O A CORUÑA                                                       | CL DURAN LORIGA 016                                                                                                    | 15003         | 22             | A CORUÑA  |  |  |  |
|                                                                  |                                                                                                    |               |                |           |  |  |  |

**Figura 9. Tabla de errores producidos en la validación.** 

Una vez seleccionada una sucursal podemos seguir con el paso dos.

#### *3.1.2 Paso 2 – Selección de tipo de deuda.*

En este segundo paso, es necesario seleccionar el tipo de deuda que se desea suscribir. Se mostrará una lista de los tipos de deuda disponibles en cada momento.

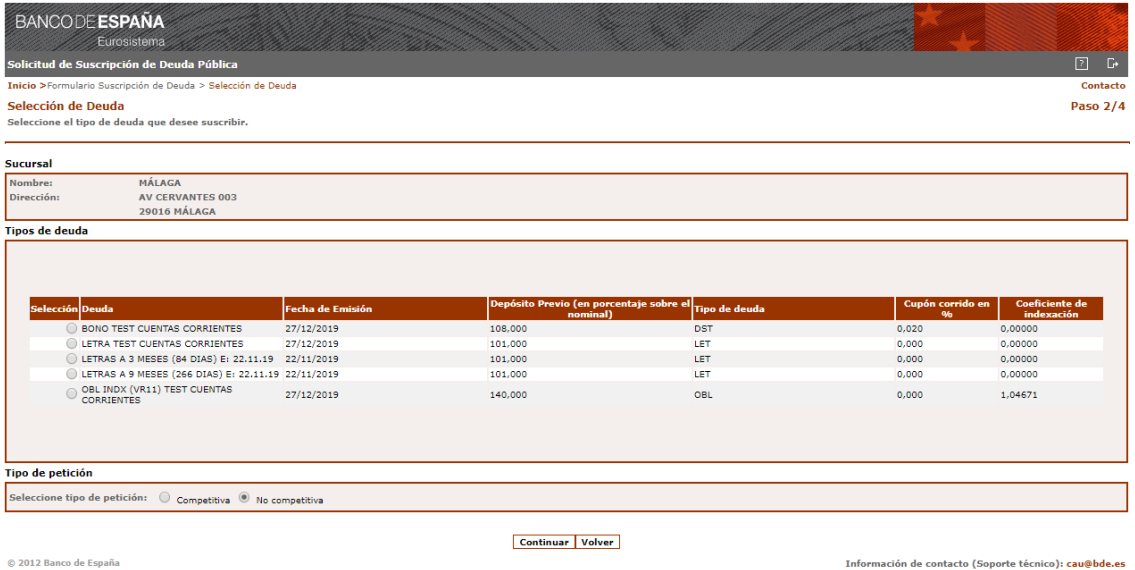

#### **Figura 10. Selección de tipos de deuda y tipo de petición Competitiva o No competitiva.**

Es posible regresar nuevamente atrás, para cambiar la sucursal del Banco de España seleccionada cuya información, como se ve, aparece al principio de la pantalla.

En esta pantalla se seleccionará la deuda en la que se quiere suscribir y el tipo de petición que quiere suscribir. En este caso se presentará relleno el botón "No competitiva", pudiéndose cambiar a Competitiva. Es obligatorio seleccionar un tipo de deuda, si no, se mostrará el siguiente mensaje:

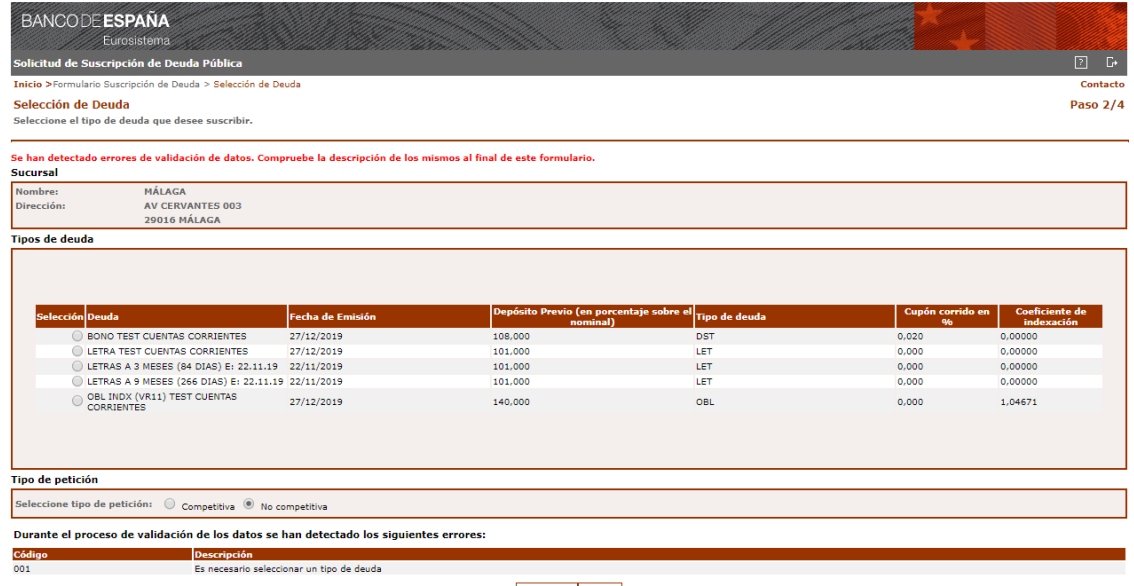

© 2012 Banco de España

Continuar Volver

Información de contacto (Soporte técnico): cau@bde.es

#### **Figura 11. Tabla de errores producidos en la validación.**

Una vez seleccionado un tipo de deuda, ya se puede continuar al tercer paso.

# *3.1.3 Paso 3– Introducción del importe y cuenta directa de petición No competitiva.*

Si se ha solicitado una petición "No competitiva", será necesario rellenar los datos del nominal solicitado y el número de la cuenta directa de la cual usted es titular.

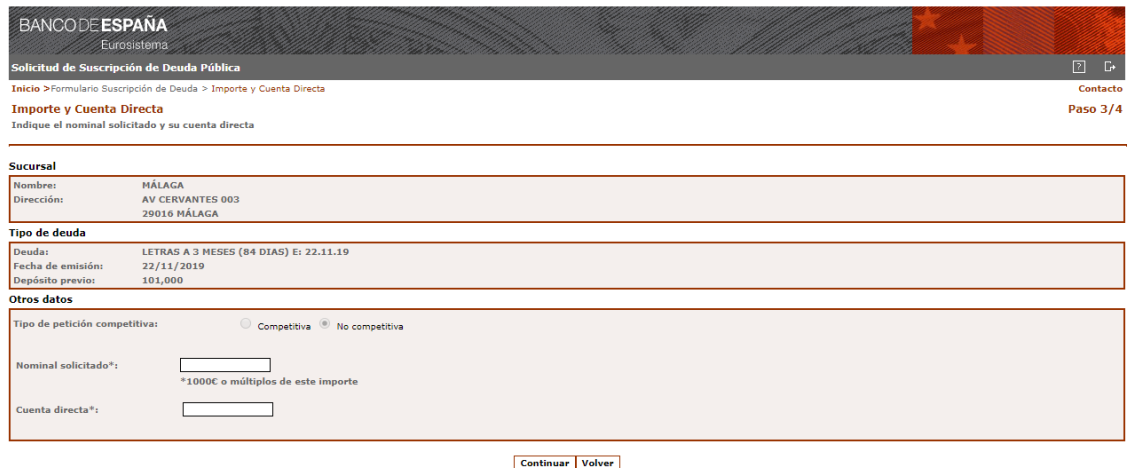

© 2012 Banco de España

Información de contacto (Soporte técnico): cau@bde.es

#### **Figura 12. Pantalla de Importe y Cuenta Directa.**

Las validaciones que se realizan sobre los distintos campos son las siguientes:

#### Otros datos:

 **Nominal Solicitado**: Obligatorio, numérico. Múltiplo de 1000 euros e inferior a 5.000.000 euros para las No competitivas (para las Competitivas no hay límite).

 **Cuenta Directa:** Obligatorio, numérico. Ha de ser una cuenta válida en la sucursal. (El número de cuenta directa figura reseñado entre otros documentos en: los resguardos de formalización de deuda, en las solicitudes de reinversión y en los boletines de suscripción de deuda.)

Nuevamente, es necesario rellenar correctamente los datos obligatorios para continuar. También es posible volver atrás, para cambiar la sucursal o el tipo de deuda.

Pulsando en el botón "continuar" llegamos al paso final.

# *3.1.4 Paso 4–Resultado formulario.*

Esta es la última pantalla del formulario. En ella se hace un resumen de las opciones seleccionadas y de la información consignada. Si es necesario se puede volver atrás, para modificar algún valor. Si toda la información mostrada es correcta, podremos generar el documento PDF con el texto de la carta de la solicitud.

| <b>BANCODE ESPAÑA</b><br>Eurosistema                            |                                                                                                    |          |
|-----------------------------------------------------------------|----------------------------------------------------------------------------------------------------|----------|
| Solicitud de Suscripción de Deuda Pública                       |                                                                                                    | 2 5      |
| Inicio > Formulario Suscripción de Deuda > Resultado formulario |                                                                                                    | Contacto |
| <b>Resultado formulario</b>                                     | Una vez rellenada la información requerida podrá obtener un fichero en formato PDF con el texto de dicha solicitud.                                                                                                    | Paso 4/4 |
| <b>Sucursal</b>                                                 |                                                                                                    |          |
| <b>Nombre:</b><br>Dirección:                                    | <b>MÁLAGA</b><br><b>AV CERVANTES 003</b><br>29016 MÁLAGA                                                                                                    |          |
| <b>Tipo de deuda</b>                                            |                                                                                                    |          |
| Deuda:<br>Fecha de emisión:<br>Depósito previo:                 | LETRAS A 3 MESES (84 DIAS) E: 22.11.19<br>22/11/2019<br>101,000                                                                                                    |          |
| Otros datos                                                     |                                                                                                    |          |
| Tipo de petición competitiva:                                   | $\circ$ si $\circ$ No                                                                                                    |          |
| Nominal solicitado:                                             | 150,000 euros                                                                                                    |          |
| Importe depósito previo calculado:                              | 151.500,00 euros<br>Nota: el Importe del Depósito Previo Calculado es el importe que deberá transferir 6 días hábiles antes de la fecha 22/11/2019 a la cuenta del Banco de España IBAN ES93 9000 0001 2007 2000 0034. |          |
| Cuenta directa:                                                 | 0000000034                                                                                                    |          |

**Figura 13. Pantalla de Resultado formulario** 

Para poder visualizar la carta generada en formato PDF es necesario disponer del software adecuado además de tener habilitadas en el navegador las ventanas emergentes. Desde esta pantalla puede ser descargado utilizando el siguiente enlace de ADOBE correspondiente a esta imagen.

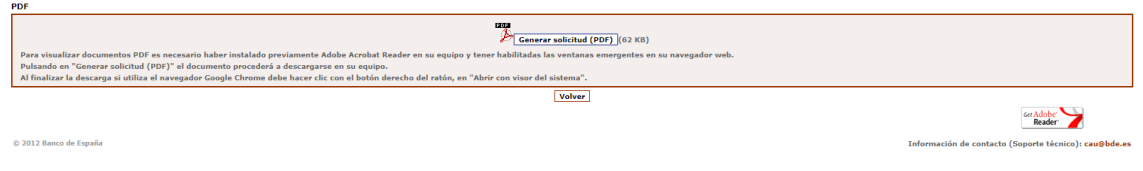

# **Figura 14. Enlace ADOBE Reader.**

El formato del documento generado contiene el texto de la solicitud que deberá ser enviada por carta mediante correo postal a la sucursal del Banco de España en la que usted desee suscribir deuda pública.

# *3.1.5 Paso 5 - Documento para enviar por correo a la sucursal del Banco de España seleccionada. Peticiones No competitivas*

**BANCODE ESPAÑA** SOLICITUD DE SUSCRIPCIÓN DE DEUDA PÚBLICA Eurosistema Banco de Feneña Cuentes Directes Sucursal de MÁLAGA Dirección AV CERVANTES 003 29016 MÁLAGA Como titular/(es) de la Cuenta Directa número 0000000034 les manifestamos nuestro deseo de suscribir LETRAS A 3 MESES (84 DIAS) E: 22.11.19 en la próxima emisión de 22/11/2019 por un importe nominal de 10.000 euros (múltiplo de 1.000 euros). Datos de la petición: Petición NO COMPETITIVA El precio de suscripción se determinará conforme a lo establecido en: NORMATIVA: ORDEN ECE/27/2019-RESL.DGT 21.01.19. En concepto de depósito previo del 101,000 % enviamos por transferencia la cantidad de 10.100,00 euros a la siguiente cuente: Banco de España. Cuentas de pago para suscripciones de deuda anotada. **IBAN** \* La transferencia y este formulario de suscripción deben de recibirse en el Banco de España al menos seis días hábiles antes de la fecha de emisión. Las personas solicitantes han de atenerse a lo establecido en las normas del Ministerio de Economía y Empresa y a las circulares del Banco de España que regulan las emisiones de Deuda del Estado. He consultado las características de este tipo de Deuda y doy conformidad a los términos de la petición de suscripción arriba reflejados. Conozco y acepto que, si el tipo de interés medio resultante en la subasta fuera negativo, la solicitud de suscripción no competitiva se dará automáticamente por no aceptada. NORMATIVA: ORDEN ECE/27/2019-RESL.DGT 21.01.19. Fecha: Lunes 18 de Noviembre de 2019 Firma de todos los titulares: ™ Es imprecindible tener registrada la firma autógrafa de los thulares, por lo que si usted sólo ha operado con su firma digital, deberá acreditar su firma autógrafa en cualquier<br>Sucursal del Banco de España para poder va Las transferencias de efectivo que se realicen con motivo de la amortización o pago de intereses de la Deuda suscrita, devengarán una comisión a favor del Banco de España del<br>1,5 por mil del importe transferido, con un mí Mod. CDA-001-01.17-CAS-0  $1/1$ 

# **Figura 15. Carta de solicitud petición No competitiva en formato PDF**

El documento PDF puede guardarse en su ordenador, o bien imprimirlo directamente utilizando para ello las opciones propias del programa ADOBE Reader.

#### *3.1.6 Paso 3– Introducción del importe y cuenta directa de petición Competitiva.*

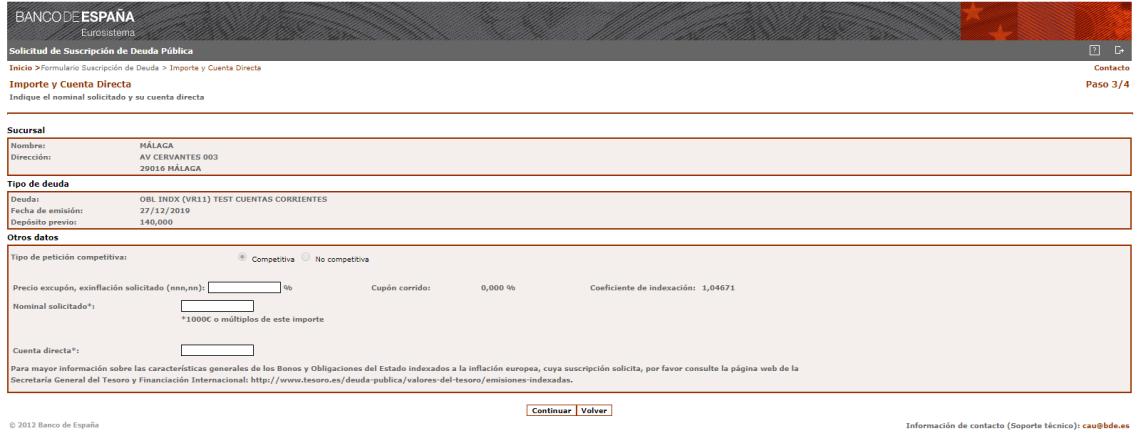

# **Figura 16 Introducción precio excupón (bonos), o excupón exinflacción (deuda indexada)**

Las validaciones que se realizan sobre los distintos campos son las siguientes:

#### Otros datos:

**Precio excupón,** para Bonos del Tesoro o precio excupón exinflacción, para Deuda indexada emitida por el Tesoro: Obligatorio. Campo numérico positivo formado por tres enteros y dos decimales, por ejemplo 98,00%.

 **Nominal Solicitado**: Obligatorio, numérico. Múltiplo de 1000 euros.

 **Cuenta Directa:** Obligatorio, numérico. Ha de ser una cuenta válida en la sucursal. (El número de cuenta directa aparece entre otros documentos en los resguardos de formalización de deuda, en las solicitudes de reinversión y en los boletines de suscripción de deuda.)

Nuevamente, es necesario rellenar correctamente los datos obligatorios para continuar. También es posible volver atrás, para cambiar la sucursal o el tipo de deuda.

Pulsando en el botón "continuar" llegamos al paso final.

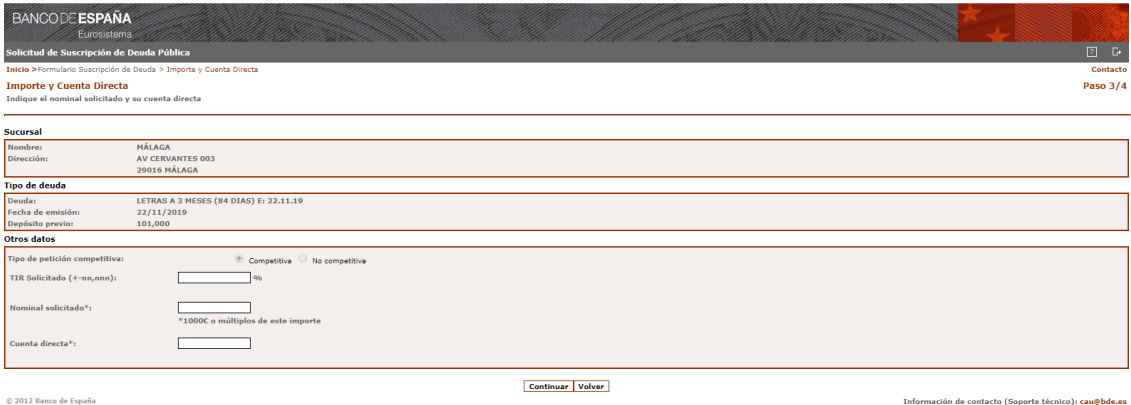

#### **Figura 16 Introducción del TIR solicitado para Letras**

Los datos que se han de introducir son los mismos que en la pantalla anterior, a excepción del siguiente campo:

**TIR solicitado:** para Letras del Tesoro. Obligatorio. Campo numérico positivo o negativo formado por dos enteros y tres decimales, por ejemplo 1,00%.

# *3.1.7 Paso 4–Resultado formulario peticiones competitivas.*

Esta es la última pantalla del formulario. En ella se hace un resumen de las opciones seleccionadas y de la información consignada. Si es necesario se puede volver atrás, para modificar algún valor. Si toda la información mostrada es correcta, podremos generar el documento PDF con el texto de la carta de la solicitud.

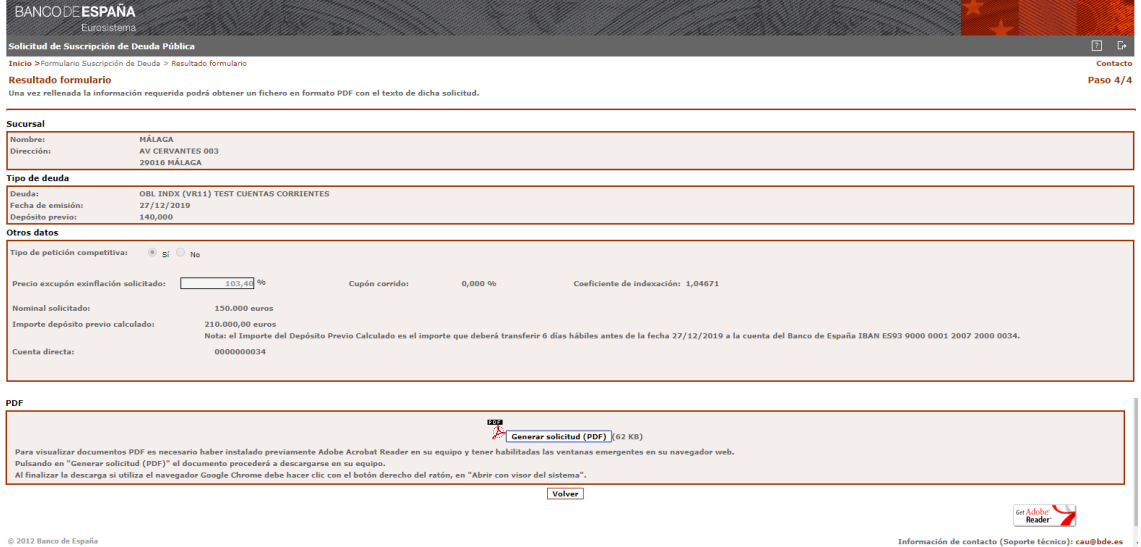

Para poder visualizar la carta generada en formato PDF es necesario disponer del software adecuado además de tener habilitadas en el navegador las ventanas emergentes. Desde esta pantalla puede ser descargado utilizando el siguiente enlace de ADOBE correspondiente a esta imagen.

# *3.1.8 Paso 5 – Documentos para enviar por correo a la sucursal del Banco de España seleccionada. Peticiones competitivas*

Dependiendo del tipo de deuda que se haya seleccionado la redacción de la carta variará. Se presentan los tres formatos de cartas que se pueden obtener:

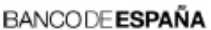

Eurosistema

 $1/1$ 

Banco de España Cuentas Directas Sucursal de MÁLAGA Dirección AV CERVANTES 003

29016 MÁLAGA

Como titular/(es) de la Cuenta Directa número 0000000034 les manifestamos nuestro deseo de suscribir OBL INDX (VR11)<br>TEST CUENTAS CORRIENTES en la próxima emisión de 27/12/2019 por un importe nominal de 150.000 euros (múlt <sup>10</sup> ≤ 10 54

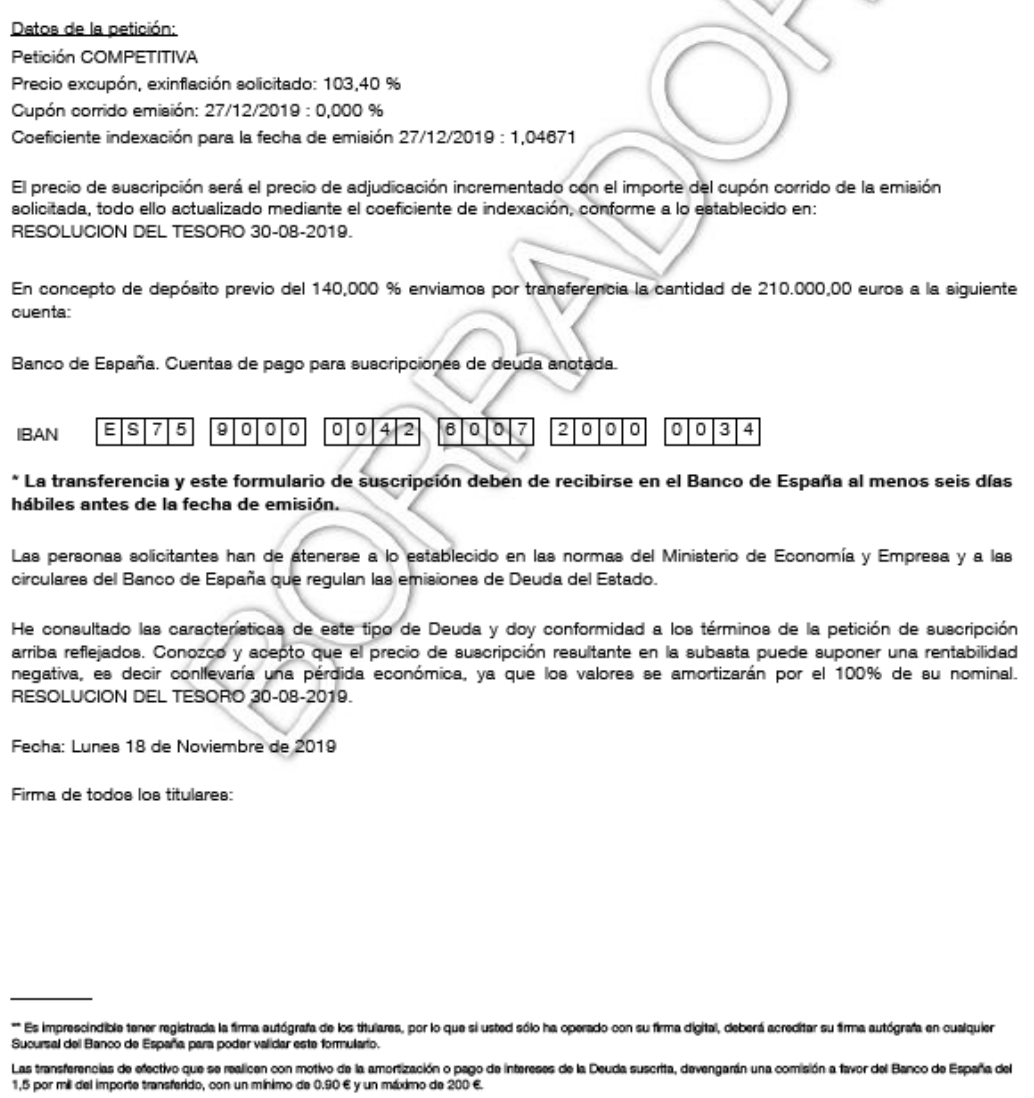

Mod. CDA-001-01.17-CAS-0

Solicitud petición Competitiva de Deuda del Tesoro indexada

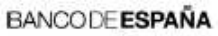

Eurosistema

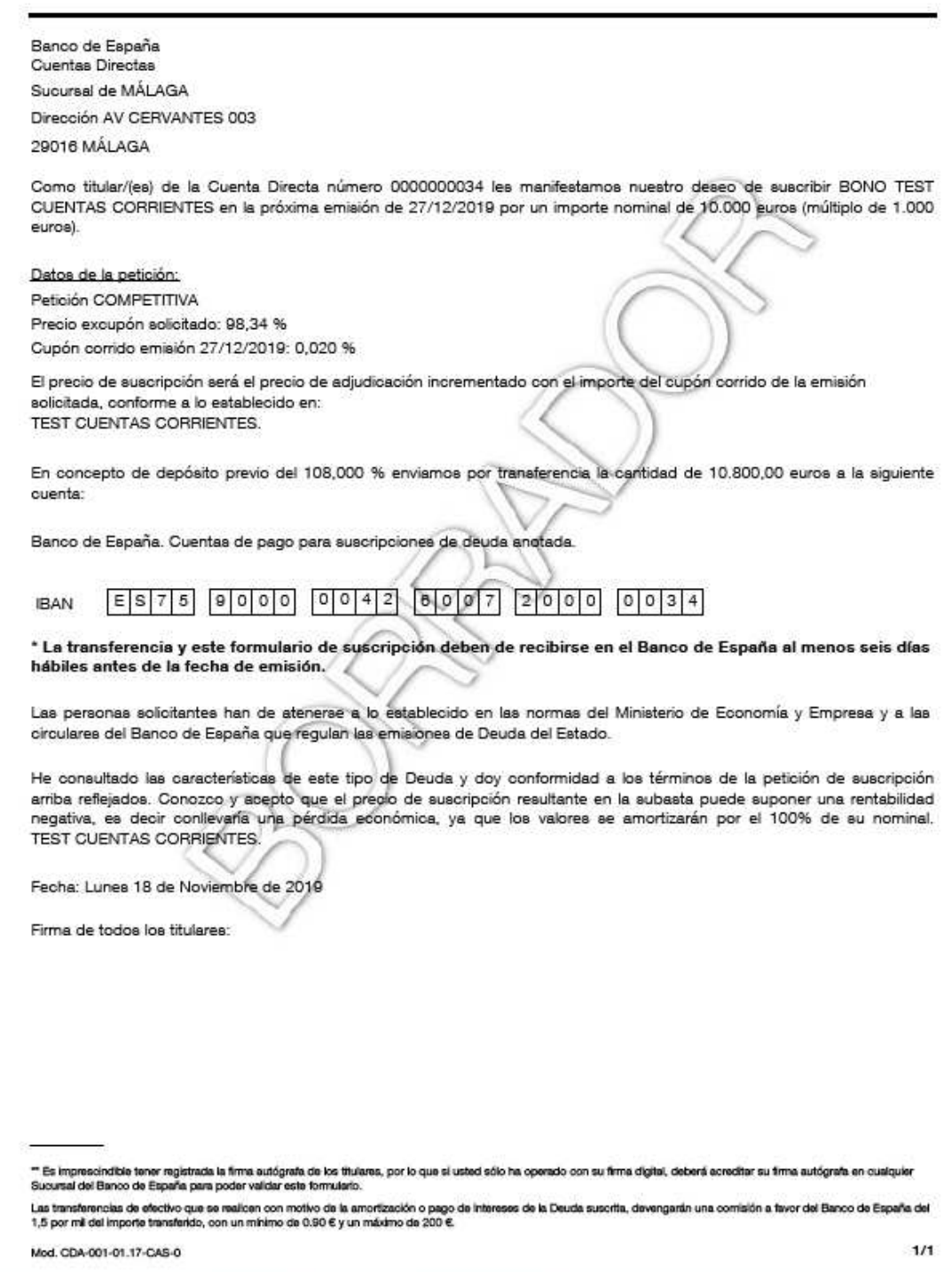

Solicitud petición Competitiva de Deuda del Tesoro

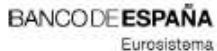

SOLICITUD DE SUSCRIPCIÓN DE DEUDA PÚBLICA

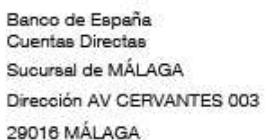

Como titular/(es) de la Cuenta Directa número 0000000034 les manifestamos nuestro deseo de suscribir LETRAS A 9 MESES (266 DIAS) E: 22.11.19 en la próxima emisión de 22/11/2019 por un importe nominal de 10.000 euros (múltiplo de 1.000 euros).

Datos de la petición: Petición COMPETITIVA Tipo de interés solicitado: 2 %

El precio de suscripción se determinará conforme a lo establecido en: NORMATIVA: ORDEN ECE/27/2019-RESL DGT 21.01.19.

En concepto de depósito previo del 101,000 % enviamos por transferencia la cantidad de 10.100,00 euros a la siguiente cuenta:

Banco de España. Cuentas de pago para suscripciones de deuda anotada.

 $E[S|7|5]$  8000 0042 6007 2000 0034 **IBAN** 

\* La transferencia y este formulario de suscripción deben de recibirse en el Banco de España al menos seis días hábiles antes de la fecha de emisión.

Las personas solicitantes han de atenerse a lo establecido en las normas del Ministerio de Economía y Empresa y a las oirculares del Banco de España que regulan las emisiones de Deuda del Estado.

He consultado las características de este tipo de Deuda y doy conformidad a los términos de la petición de suscripción arriba reflejados. Conozco y acepto que el precio de suscripción resultante en la subasta puede suponer una rentabilidad negativa, es decir conllevaría una pérdida económica, ya que los valores se amortizarán por el 100% de su nominal. NORMATIVA: ORDEN ECE/27/2019-RESL DGT 21.01.19.

Fecha: Lunes 18 de Noviembre de 2019

Firma de todos los titulares:

" Es imprecindible tener registrada la firma autógrafa de los titulares, por lo que si usted sólo ha operado con su firma digital, deberá acreditar su firma autógrafa en cualquier<br>Sucursal del Banco de España para poder va

Las fransferencias de efectivo que se realicen con motivo de la amortización o pago de intereses de la Deuda suscrita, devengarán una comisión a tavor del Banco de España del<br>1,5 por mil del importe transferido, con un mín

Mod. CDA-001-01.17-CAS-0

 $1/1$ 

Solicitud petición Competitiva de Letras del Tesoro

#### **4 Otras pantallas de la aplicación**

#### **4.1 Ayuda**

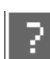

Pulsando sobre este icono que aparece en todas las pantallas se mostrará una ventana que informa al usuario de la aplicación del funcionamiento general de la página en la que se encuentra.

Desde la pantalla de ayuda se puede regresar a la pantalla previa actuando sobre el botón **Volver**.

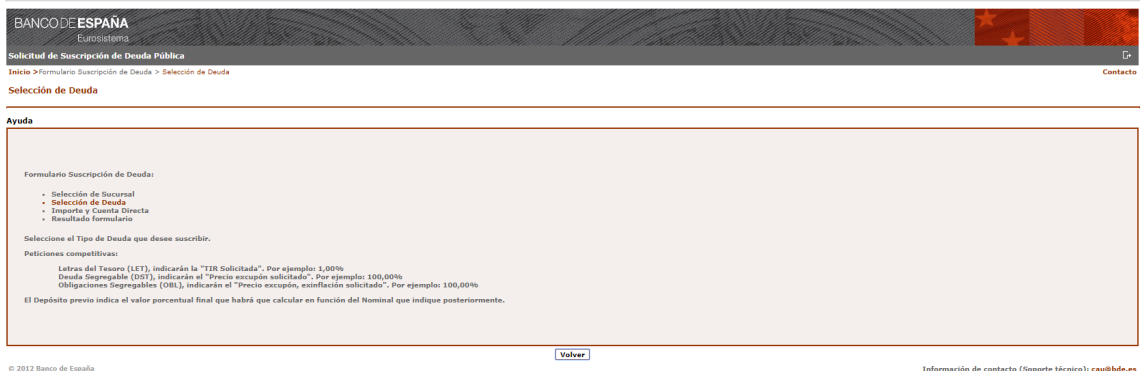

**Figura 16. Ayuda del paso tercero del formulario** 

## **4.2 Contacto**

A esta pantalla se puede acceder desde cualquier otra de la aplicación utilizando el enlace **Contacto**. Se mostrará una pantalla que informa de cómo ponerse en contacto con el Banco de España en caso de duda al rellenar los formularios o en caso de producirse incidencias en el uso de la aplicación.

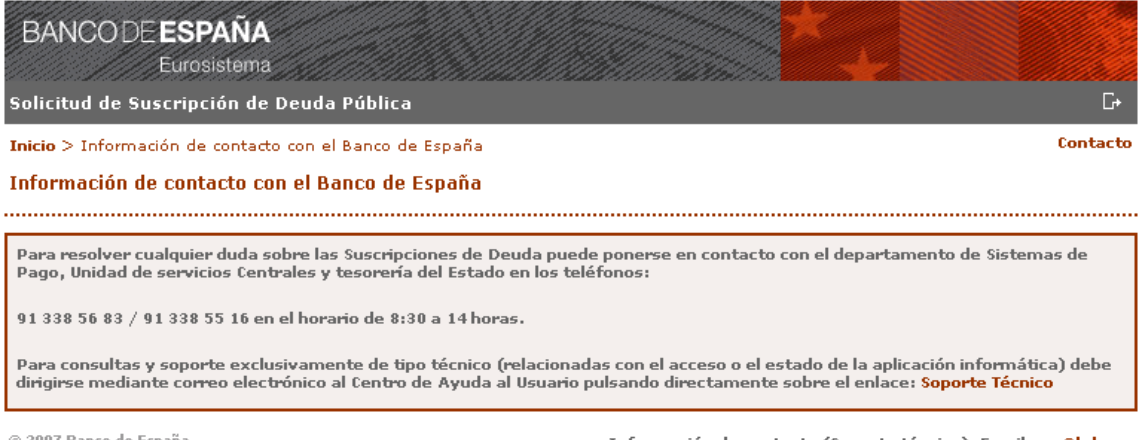

© 2007 Banco de España

Información de contacto (Soporte técnico): Email cau@bde.es

**Figura 17. Contacto** 

#### **4.3 Aplicación no disponible**

En ocasiones, por problemas técnicos o necesidades de mantenimiento, es posible que la aplicación no se encuentre disponible. En este caso al entrar en la aplicación se presenta la siguiente pantalla:

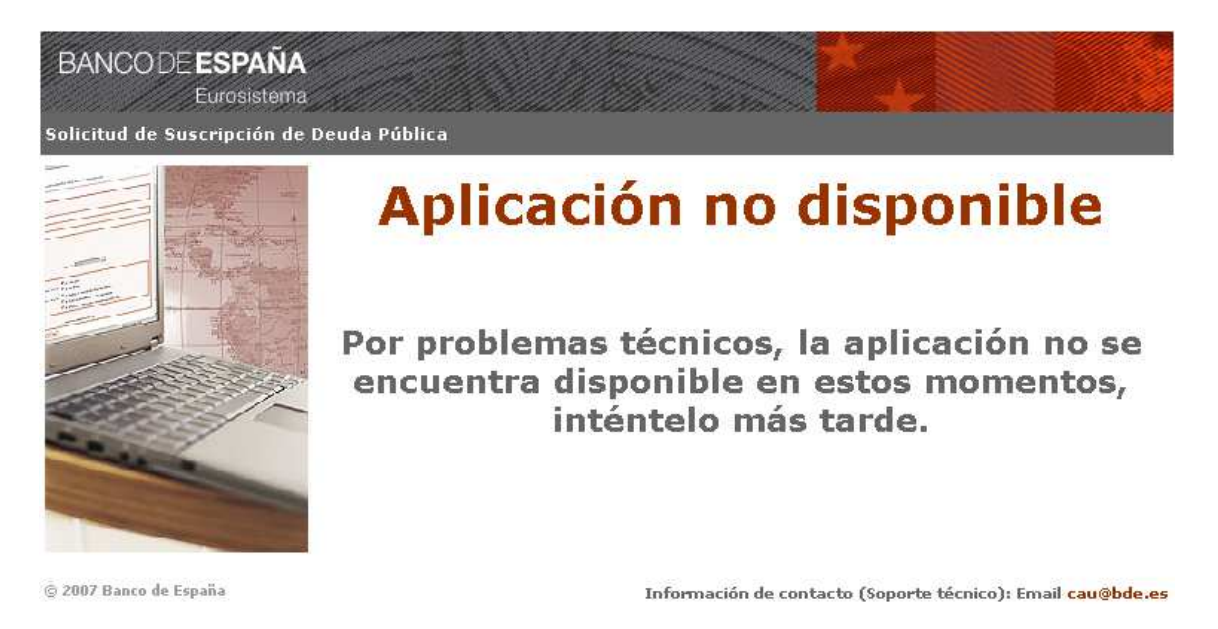

#### **Figura 18. Aplicación no disponible**

#### **4.4 Error de aplicación**

En el caso de que se produzca algún problema técnico que no puede ser solucionado mediante la intervención del usuario, se muestra la siguiente pantalla:

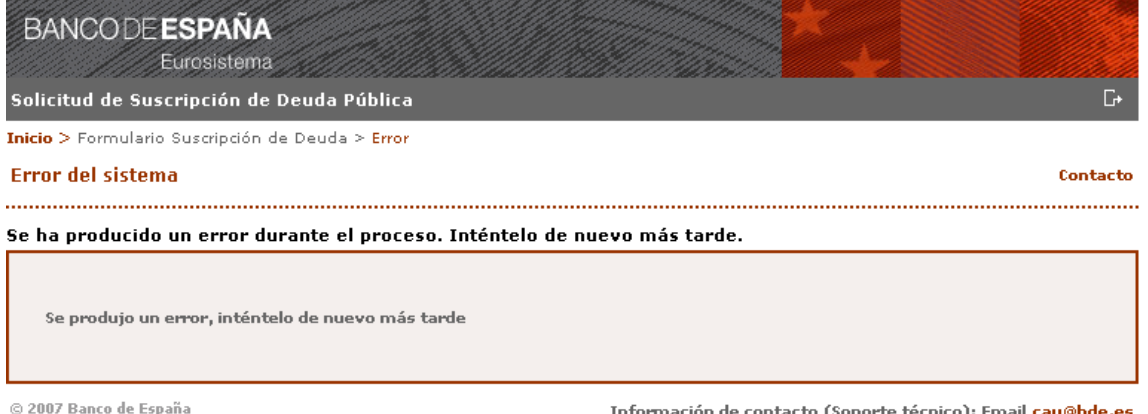

# **Figura 19. Error de sistema**

#### **4.5 Error de Navegación**

La aplicación controla que no se vuelva a la pantalla anterior pulsando el botón "Atrás" del navegador, impidiendo que se envíe de esta forma la misma declaración varias veces, o datos incoherentes o antiguos [Ver sección 2.4]. En caso de producirse alguna de estas circunstancias se muestra la siguiente pantalla:

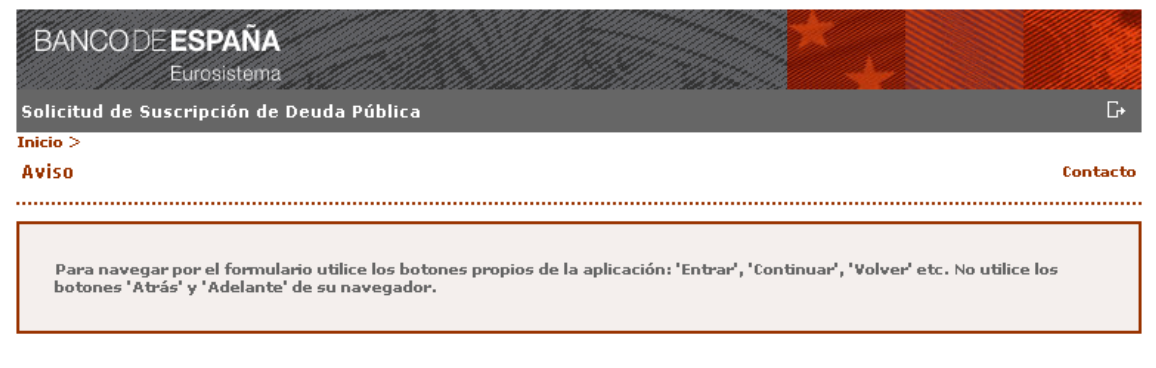

© 2007 Banco de España

Información de contacto (Soporte técnico): Email cau@bde.es

# **Figura 20. Error por vuelta atrás en el navegador**

#### **4.6 Desconexión**

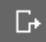

Para salir de la aplicación se puede pulsar sobre este icono que aparece en todas las pantallas y se mostrará la siguiente pantalla desde la que se ofrece un enlace a la página web de Sistemas de Pago:

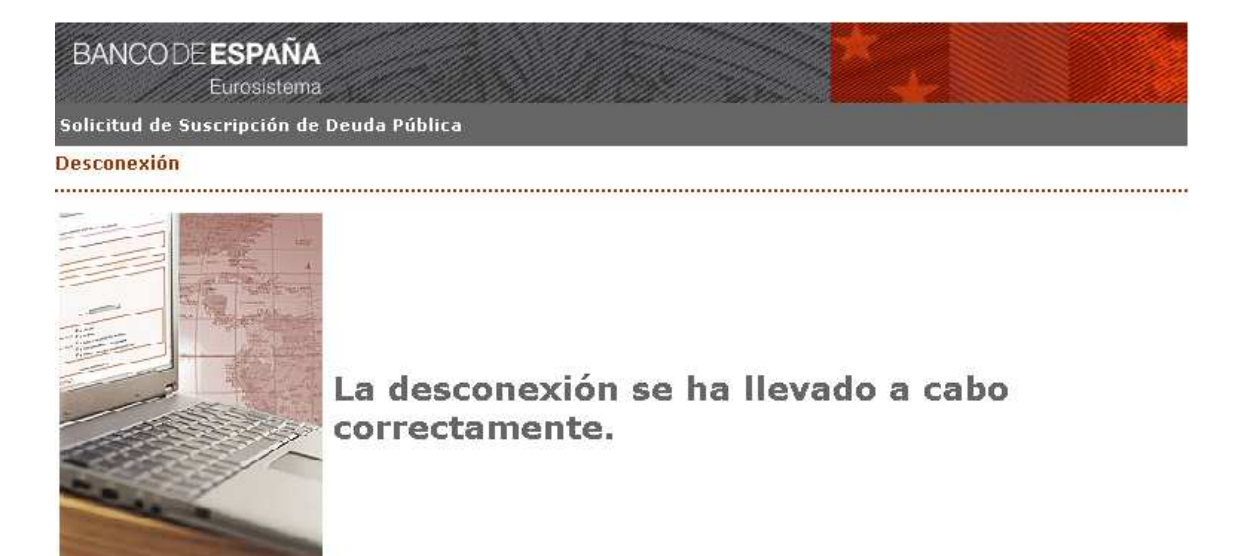

© 2007 Banco de España

Información de contacto (Soporte técnico): Email cau@bde.es

**Figura 21. Desconexión.** 

# **5 Anexo PDF**

Para poder visualizar el documento PDF que la aplicación genera automáticamente, es necesario que el navegador WEB **no** tenga activado **el bloqueo de pantallas emergentes**.

# **6 Anexo ¿Qué sucede si…?**

# **6.1 No se ve el PDF que se genera al final**

El usuario pulsa el botón de generar documento de suscripción (PDF), vuelve a aparecer la misma pantalla y no se ve el PDF.

La causa puede ser que el usuario no tiene habilitada la opción de permitir ventanas emergentes.

La solución para este caso es habilitar la opción de permitir ventanas emergentes. A continuación se indica cómo hacerlo para los navegadores Internet Explorer 6 y 7 y Firefox:

#### **Internet Explorer 7**

1. En la ventana "Internet Explorer - Herramientas" se seleccionan las opciones sombreadas "Bloqueador de elementos emergentes – Configuración del bloqueador de elementos emergentes"

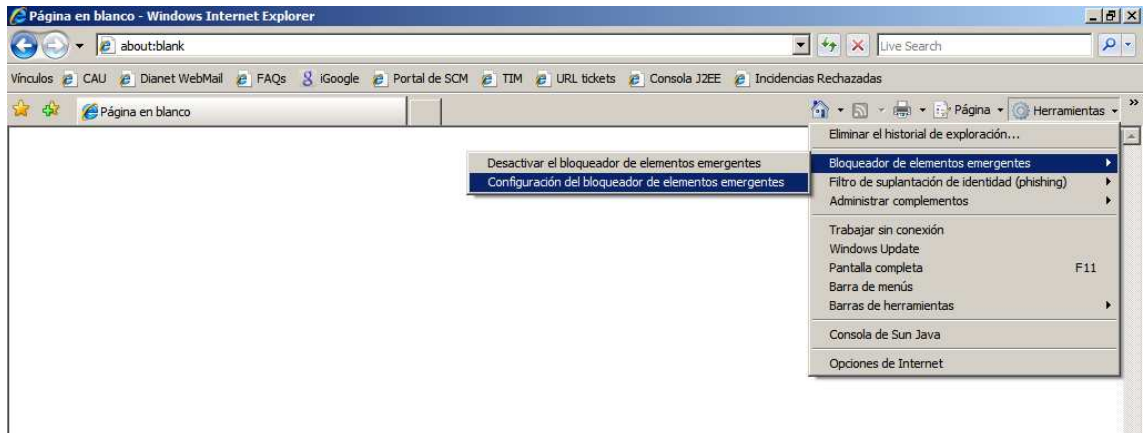

2. Se muestra la siguiente ventana en la que teclearemos www.bde.es en "Dirección del sitio web que desea permitir", a continuación pulsamos en "Agregar" y por último en "Cerrar".

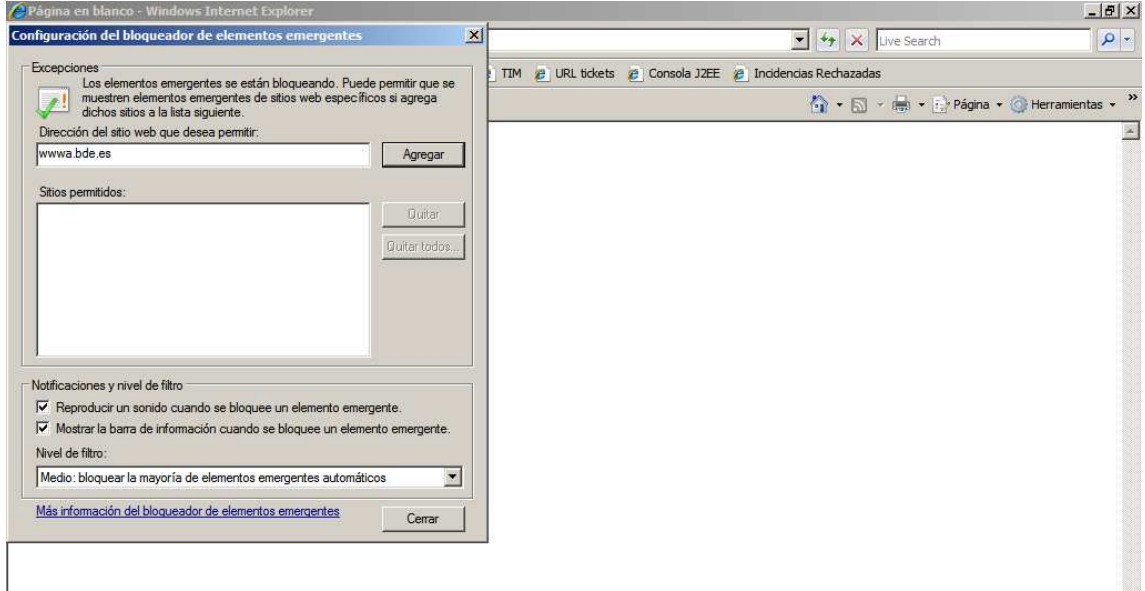

#### **Internet Explorer 6**

1. En la ventana "Internet Explorer – Opciones de Internet" al seleccionar la pestaña "Privacidad" aparece la ventana siguiente, en ella marcamos la opción "Bloquear elementos emergentes" y pulsamos el botón "Configuración"

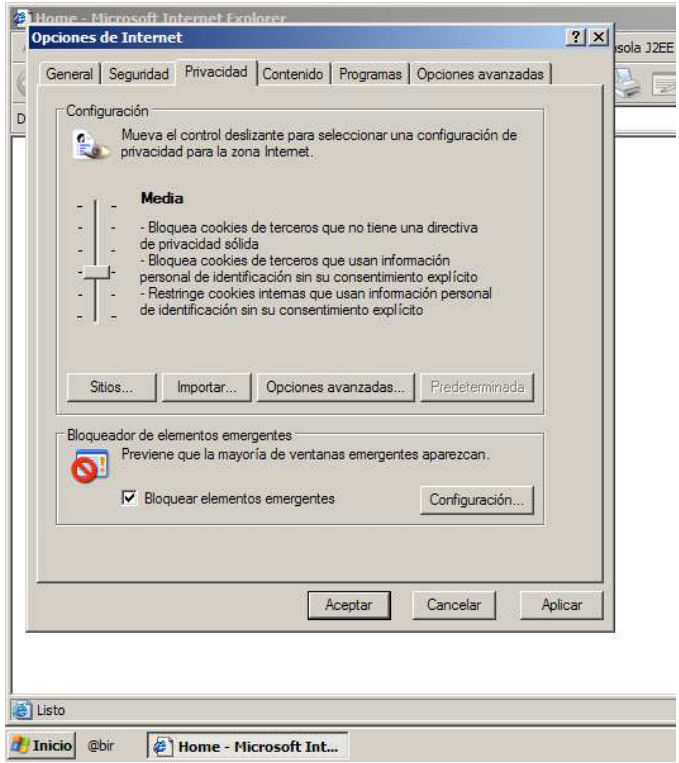

2. Aparece la siguiente ventana en la que teclearemos www.bde.es en la caja "Dirección del sitio web que desea permitir", a continuación pulsamos en "Agregar" y por último en "Cerrar".

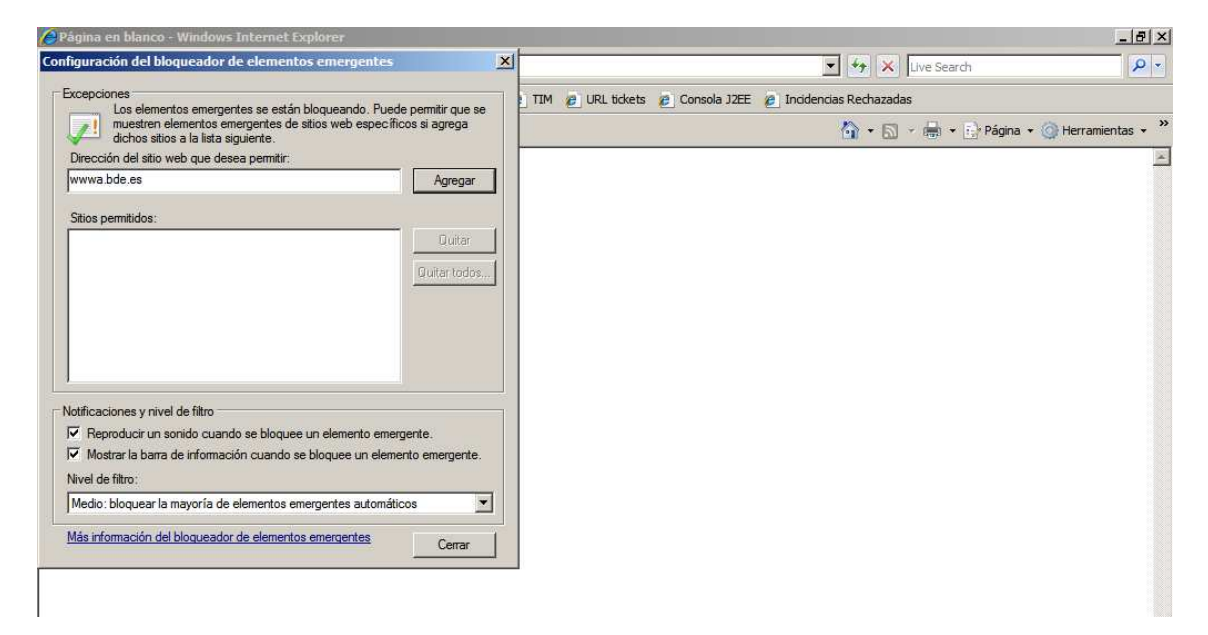

# **Firefox**

1. En la ventana "Mozilla Firefox" seleccionamos "Herramientas - Opciones"

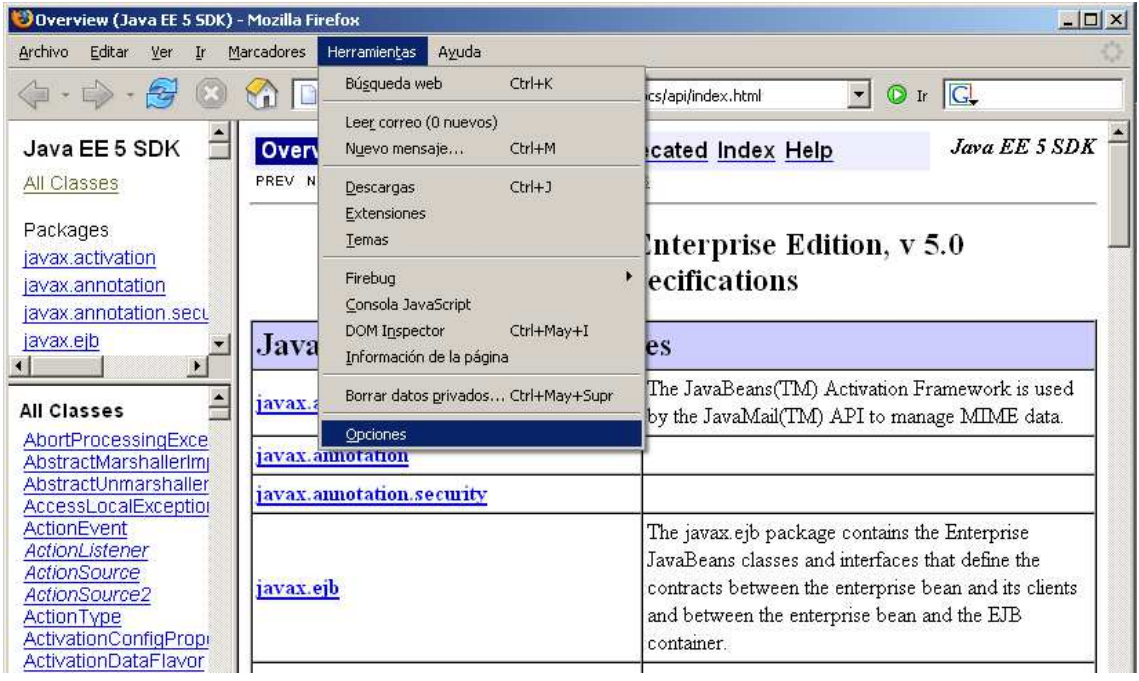

2. Aparece la siguiente ventana en la que marcamos "Bloquear ventanas emergentes" y pulsamos la tecla "Sitios permitidos"

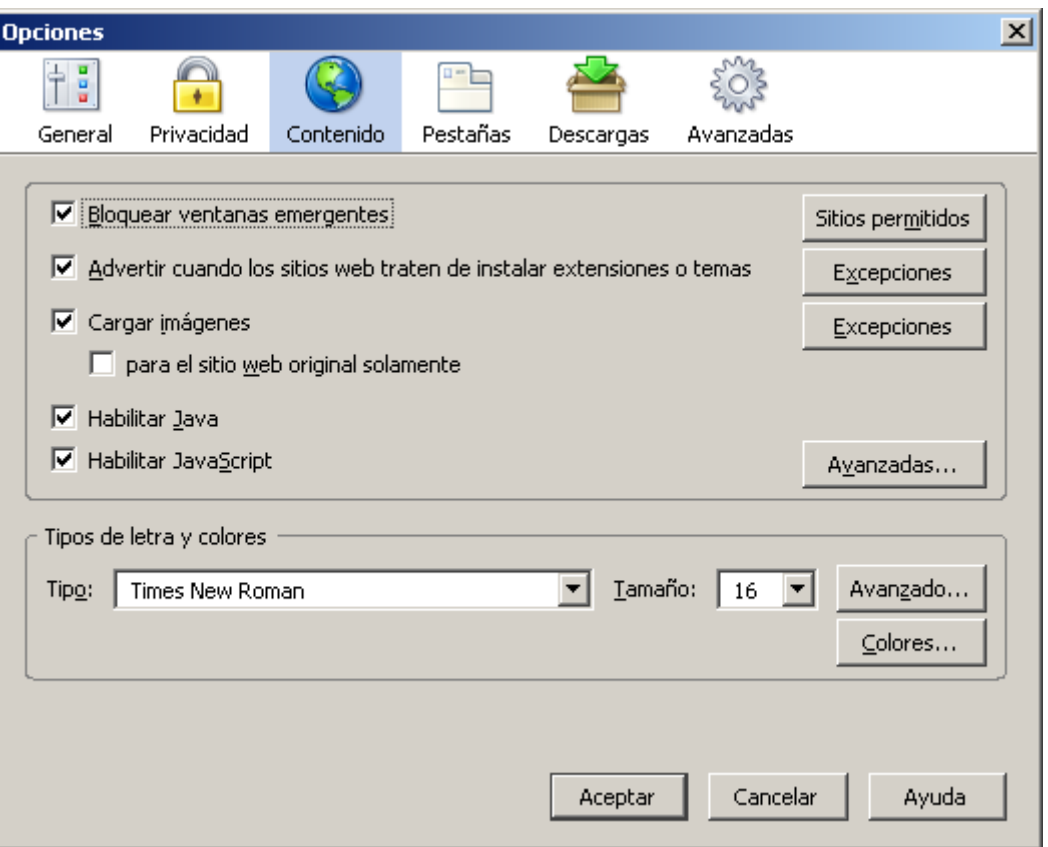

3. Aparece la siguiente ventana en la que teclearemos www.bde.es en "Dirección del sitio web", a continuación pulsamos en "Permitir" y por último en "Cerrar".

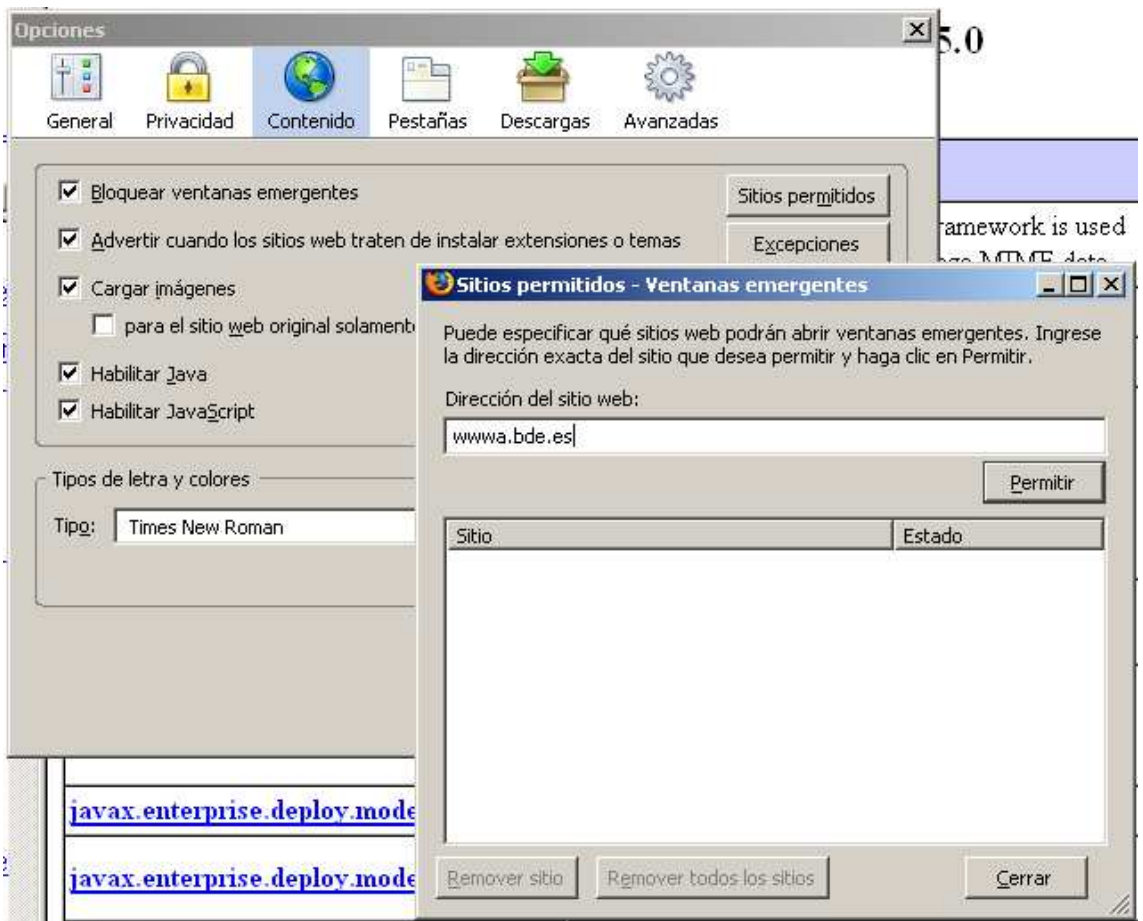